# **Ejemplos prácticos**

<p>A continuaci&oacute;n detallamos algunos de los casos m&aacute;s habituales que se dan en la administración de un campus virtual.</p>

# **Añadir alumnos después de comienzo del curso**

Cuando asignamos una programación a un curso el sistema se encarga, de forma automática, de la gestión de alumnos.

Por lo tanto si un alumno se da de alta en el curso después de que haya empezado la programación online no hay que hacer nada: el sistema lo añadirá de forma automática.

**Atención:** Si el alumno no tiene correo electrónico ni usuario el sistema no puede darlo de alta, así que hay que asegurarse de que tenemos el correo electrónico asignado en la ficha del alumno.

# **Dar de baja un alumno**

Igual que sucede con el alta de los alumnos la baja es un proceso automático.

Si en Escolar: Altas ponemos una fecha de baja a un alumno el campus virtual dejará de estar de activo para él en el momento de la fecha de baja. No es necesario hacer nada más.

# **Envío de emails de alta a los alumnos**

Nos vamos a Escolar: Cursos.

Abrimos la ficha del curso al que se corresponda el Campus Online.

Pulsamos la solapa Campus Online (1) para ver el listado de emails/usuarios que hay en este curso. Le damos al botón 'Enviar emails a los alumnos' (2).

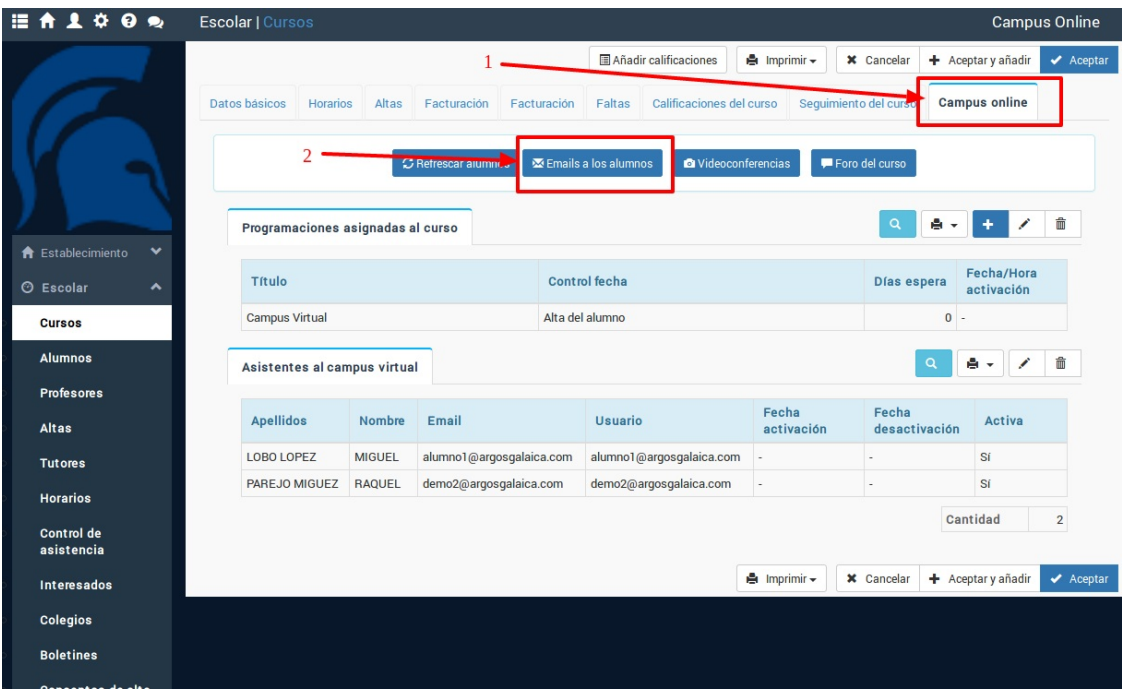

El sistema nos llevará a la pantalla de envío de emails del Campus. Aquí veremos los alumnos que recibirán emails (3). Podemos marcar/desmarcar si no queremos enviar este email a todos los laumnos.

El sistema tiene dos mensajes preconfigurados. El mensaje para aquellos que nunca hayan entrado en el campus (4) y el de los que ya hayan estado en otros cursos (5). El propio sistema se encarga de enviar el que corresponda a cada usuario dependiendo de si ha entrado o no en el campus alguna vez.

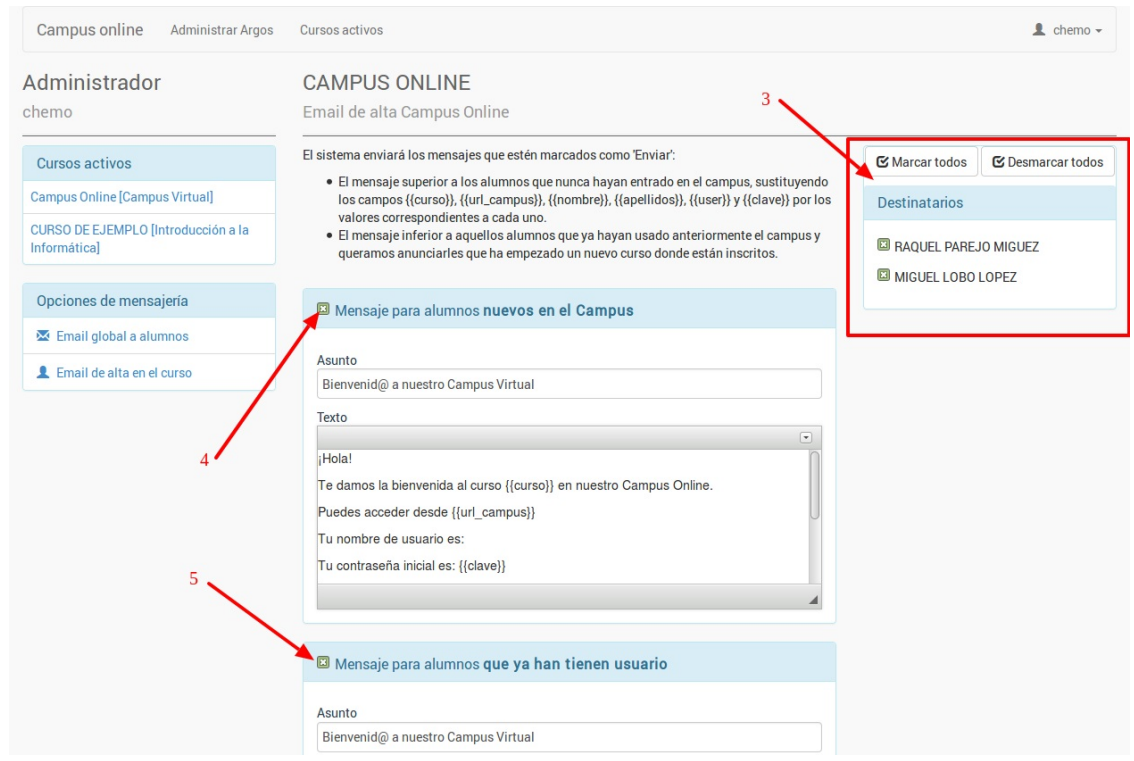

En la zona inferior de la pantalla, haciendo scroll, veremos el botón de 'Enviar' que, al pulsarlo, se

encargará de enviar todos los emails a los alumnos.

El email con el listado de alumnos que lo ha recibido se almacena en el menú Mensajería: Mensajería de la aplicación principal.

### **Desactivación manual de un alumno en el campus**

En ocasiones puede ser necesario deshabilitar el acceso al campus a un alumno aunque esté de alta.

Puede suceder, por ejemplo, que tengamos un recibo pendiente y hasta que se solucione el problema el alumno no debe tener acceso al campus virtual.

Para desactivar un alumno independientemente de sus fechas de alta/baja:

- Nos vamos a Escolar: Cursos.
- Abrimos el curso correspondiente al campus virtual.
- En la solapa 'Campus virtual' buscamos, en el listado de 'Asistentes al campus' al alumno en cuestión.
- Damos doble click para modificar su ficha de acceso.
- Desmarcamos la casilla 'Activa'

Con esto el alumno sigue de alta en el curso pero se le niega el acceso al campus.

Debemos recordar, cuando la situación se normalice, repetir el proceso para marcar la casilla correspondiente.

# **Cambio de nombre de usuario o email**

Podemos cambiar el nombre de usuario o el email asignado para las notificaciones de un alumno desde la propia ficha del curso.

Para ello:

- Nos vamos a Escolar: Cursos
- Abrimos el curso en el que está el alumno.
- En la solapa Campus Virtual buscamos al alumno en el listado de Asistentes al campus.
- Damos doble click para abrir su ficha de acceso.
- Pulsamos en el botón 'Abrir ficha de usuario' para acceder al usuario del alumno y modificar el dato que corresponda (email o nombre de usuario).

### **Enviar email a todos los asistentes de un curso**

Para enviar un email a todos los asistentes a un curso virtual:

- Nos vamos a Escolar: Cursos
- Abrimos el curso al cual queremos hacer la notificación.
- Nos vamos a la solapa 'Campus Virtual'.
- Pulsamos el botón 'Enviar email a alumnos'
- Se nos abrirá la pantalla de 'Email a los alumnos'
- Pulsamos a la izquierda el botón 'Enviar email global a los alumnos'.
- Escribimos el asunto y texto del email.
- Comprobamos en el listado de destinatarios que es correcto (podemos desmarcar aquellos que no queremos que lo reciban).
- Al pulsar 'Enviar email' enviaremos dicho email a todos los alumnos.

# **Alumno sin email/cambio tras el alta**

Puede sucedernos que tengamos un alumno con un email repetido (por ejemplo hermanos) o que no tuviera email en el momento que lo dimos de alta en el campus virtual.

Si sucede esto no se le generará un usuario para acceder.

¿Cómo podemos corregirlo? Pues siguiendo los pasos:

- 1. Nos vamos a Escolar: Alumnos y buscamos la ficha del alumno.
- 2. Introducimos el email correcto en los datos básicos del alumno.
- 3. Vamos a Escolar: Cursos y buscamos el curso en el cual está matriculado.
- 4. Nos vamos a la última solapa de Campus Online (1) y le damos al botón 'Refrescar alumnos' (2).

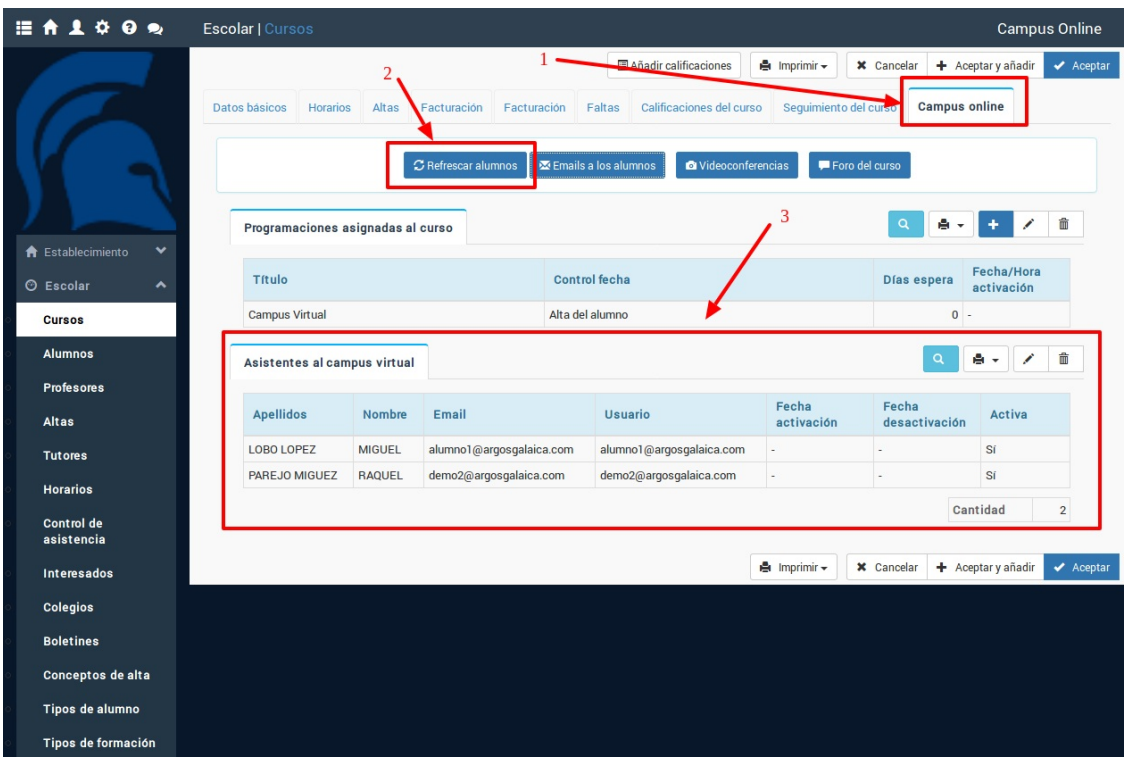

Con esto el sistema hará un nuevo sincronizado de usuarios/emails que aparecerán en la zona inferior del listado (3). Debemos comprobar si todo está correcto. Si hay algún usuario repetido podemos borrarlo si es necesario.

Si queremos enviar el email a los nuevos alumnos podemos usar el botón 'Enviar email a los alumnos'. Esto nos abrirá la pantalla de envío de emails donde lo que haremos es pulsar 'Desmarcar todos' (para que no lo mande a todos los que ya lo recibieron) y luego marcar solo las casillas de los nuevos alumnos.

### **Programacion de apertura de temarios**

Una de las preguntas más comunes de nuestros clientes es como deben configurar los temarios para que se vayan abriendo de forma pausada a los alumnos.

A continuación definimos los casos más comunes.

Todas las configuraciones se establecen en Campus Online: Programaciones.

#### **APERTURA COMPLETA CON EL INICIO DEL CURSO**

**EJEMPLO:** En este caso cuando un alumno se matricula puede ver todo el temario disponible desde el primer momento.

- 1. En 'Curso en que se imparte' seleccionamos el curso y escogemos la opción 'Tipo de activación: con el curso'.
- 2. Añadimos las secciones sin especificar ninguna instrucción de activación.

#### **APERTURA PROGRESIVA A PARTIR DEL ALTA DEL ALUMNO**

Imaginemos un curso que tiene tres secciones, cada una con sus temas y ejercicios.

Queremos que la primera sección se abra en el momento que se matricule el alumno, la segunda cuando haya pasado un mes y la tercera en el tercer mes.

**EJEMPLO:** Un alumno que se matricule en septiembre tendrá la sección activa ese mes. En octubre tendrá la primera y segunda sección. Y en noviembre tendrá todas operativas. Del mismo modo un alumno que se matricule en noviembre tendrá la primera sección activa en noviembre, en diciembre la segunda y en diciembre las tres.

- 1. En 'Curso que se imparte' seleccionamos el curso y escogemos la opción 'Tipo de activación: con el alta' con el alta del alumno.
- 2. Añadimos la primera sección sin especificar ninguna instrucción (porque queremos que se abra de inmediato al matricularse el alumno).
- 3. Añadimos la segunda sección especificando como instrucciones de activación 'Plazo: mes', 'Cantidad: 1' para que se abra al mes siguiente de empezar.
- 4. Añadimos la tercera sección especificando como instrucciones de activación: 'Plazo: mes', 'Cantidad: 2' para que se abra a los dos meses de empezar (el tercero del curso).

### **APERTURA ROTATORIA: EL ALUMNO SE INCORPORA AL CURSO EN EL ESTADO QUE ESTÉ EN EL MOMENTO DE MATRICULARSE**

Imaginemos que tenemos un curso que va de septiembre a diciembre. A cada mes le corresponde una sección con sus correspondientes ejercicios y temas. Los alumnos que se matriculen en septiembre y sigan hasta diciembre irán viendo todo el temario disponible, pero alguien que se matricule en octubre, por ejemplo, sólo tendrá acceso a los temas que se entreguen a partir de este mes.

**EJEMPLO:** Un alumno que se matricula en septiembre tendra acceso al material de septiembre, en octubre se añadirá el de octubre, en noviembre otro tanto y al llegar <sup>a</sup> diciembre tendrá en el campus todo el material disponible. Sin embargo un alumno que se matricule en noviembre no tendrá acceos al material de septiembre ni de octubre, sino que empezará <sup>a</sup> recibir las entregas de noviembre y al terminar en diciembre tendrá noviembre y diciembre.

- 1. En 'Curso que se imparte' seleccionamos el curso y escogemos la opción 'Tipo de activación: Rotatoria'
- 2. Añadimos la primera sección sin especificar ninguna instrucción (porque queremos que se abra de inmediato al comenzar el curso).
- 3. Añadimos la segunda sección especificando como instrucciones de activación 'Plazo: mes', 'Cantidad: 1' para que se abra al mes siguiente de empezar.

4. Añadimos la tercera sección especificando como instrucciones de activación: 'Plazo: mes', 'Cantidad: 2' para que se abra a los dos meses de empezar (el tercero del curso).

En este caso se está preparando un sistema adicional mediante el cual el alumno pueda acceder a material atrasado previo pago del mismo.

#### **OTROS PLAZOS Y OPCIONES**

En la pantalla de configuración de sección no solo tenemos 'Meses' sino que existen las opciones 'Días' y 'Semanas'. Todos se calculana a partir de la fecha que hayamos escogido como 'Tipo de activación' al asignar el curso.

Existe también una opción que es 'Día de semana' por si queremos especificar que la apertura se haga un día concreto tras el cálculo (por ejemplo un lunes). En ese caso el sistema sumará tantos días como sean necesarios para hacerlo coincidir en ese día de la semana.

### **Múltiples tutorías para el mismo curso**

Si queremos establecer dos o más tutores para un mismo curso haremos lo siguiente:

- 1. Nos vamos a Escolar: Cursos
- 2. Abrimos la ficha del curso en el que queremos especificar múltiples tutorías de profesores.
- 3. La materia base del curso ya debería tener su propio profesor asignado, que será el tutor principal (o coordinador del curso/materia)
- 4. Para añadir un nuevo tutor simplemente añadimos una nueva materia en la que establecemos:
	- Descripción: 'Tutoría adicional'
	- Desmarcamos 'Sale los horarios'
	- Escogemos el profesor que la impartirá.

Repetimos el paso 4 para tantos tutores como sean necesarios.

A la hora de entrar en el curso dentro del campus el alumno verá todos los tutores disponibles en el lateral pudiendo escoger a quien quiere referirle la tutoría correspondiente.

#### **¿Se pueden compartir tutorías?**

En estos momentos el sistema contempla tutorías 'compartimentadas'. Cada tutor tiene sus propias tutorías. Pero está en desarrollo una futura solución adicional que nos permitirá por ejemplo que haya un único caso de tutoría para el alumno a la cual puedan responder indistintamente uno u otro profesor.